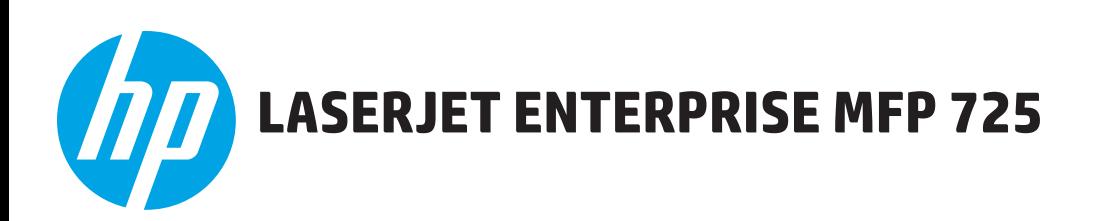

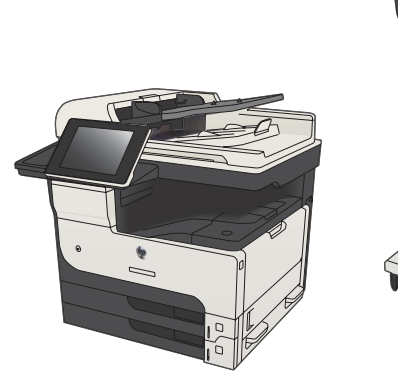

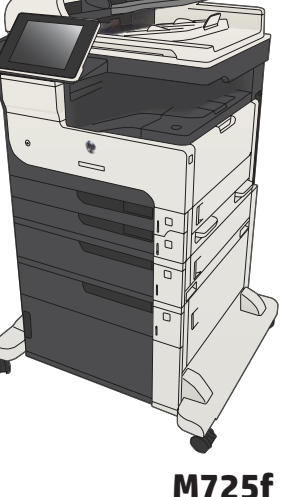

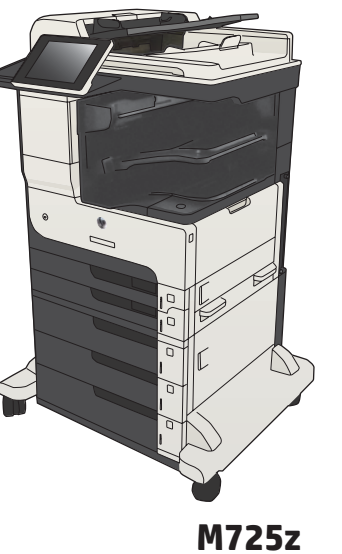

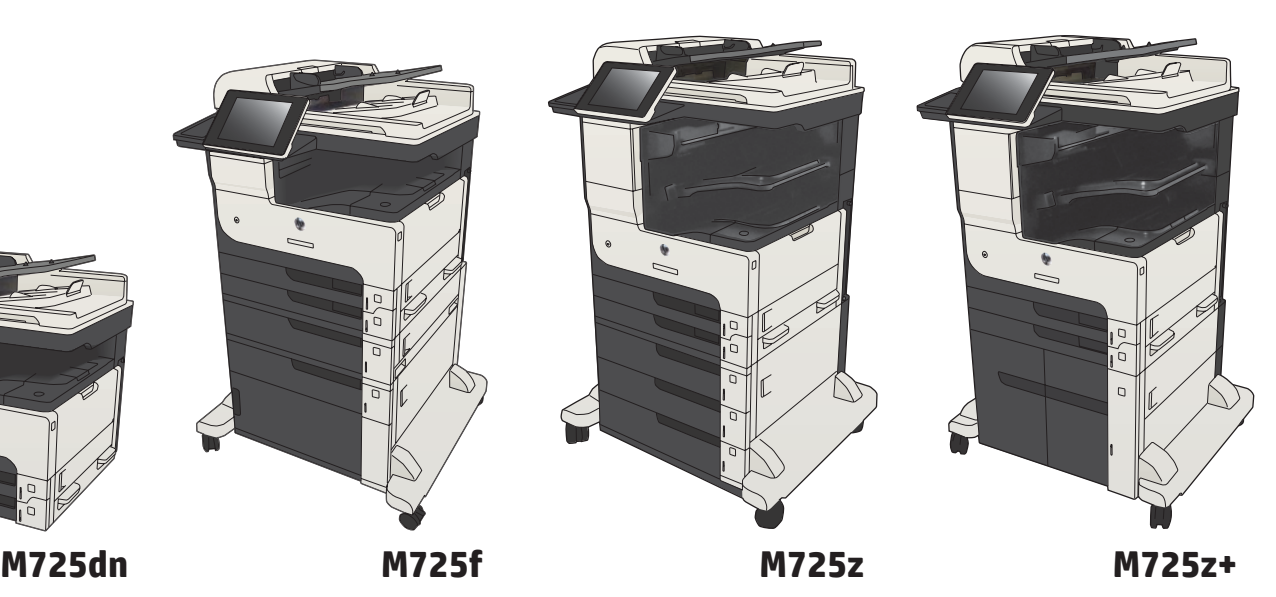

- EN Installation Guide
- FR Guide d'installation
- ES Guía de instalación
- PT Guia de instalação

**וב מדריך התקנה** 

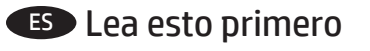

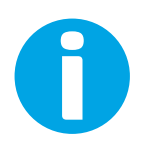

www.hp.com/support/ljMFPM725

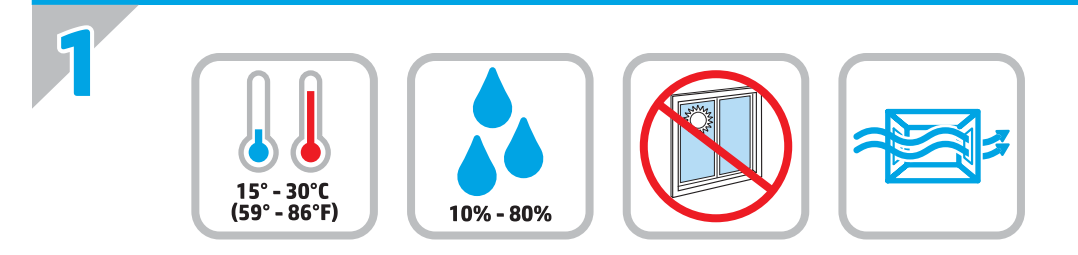

EN Select a sturdy, well-ventilated, dust-free area, away from direct sunlight to position the product.

FR Choisissez un support solide et un endroit propre, bien aéré et à l'abri du rayonnement direct du soleil pour placer votre produit.

ES Busque una superficie sólida en un lugar bien ventilado, sin polvo y alejado de la luz solar directa para colocar el producto.

PT Escolha um local firme, bem ventilado, sem poeira e longe da exposição direta à luz do sol para instalar o dispositivo.

**-HE הצב את המוצר באזור יציב, מאוורר ונקי מאבק, הרחק מאור שמש ישיר.** 

**2**

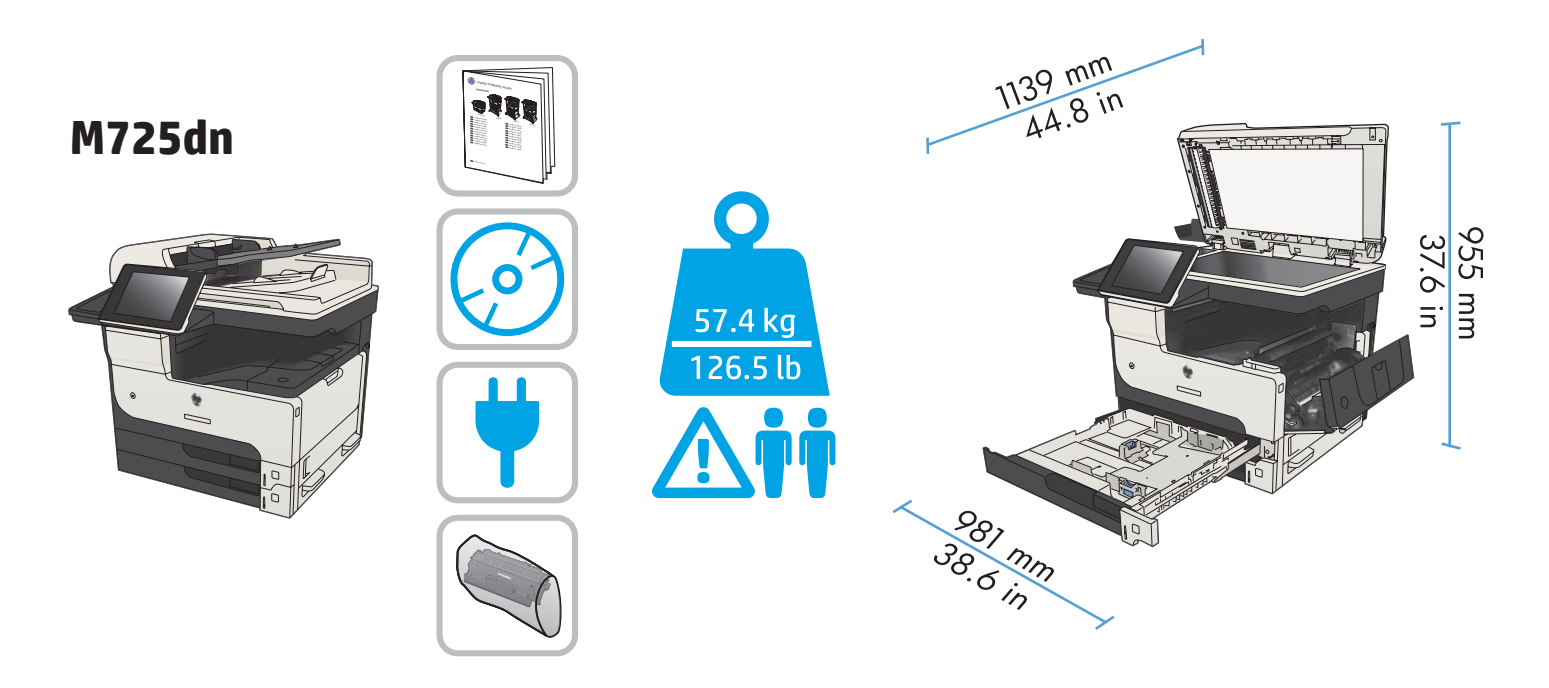

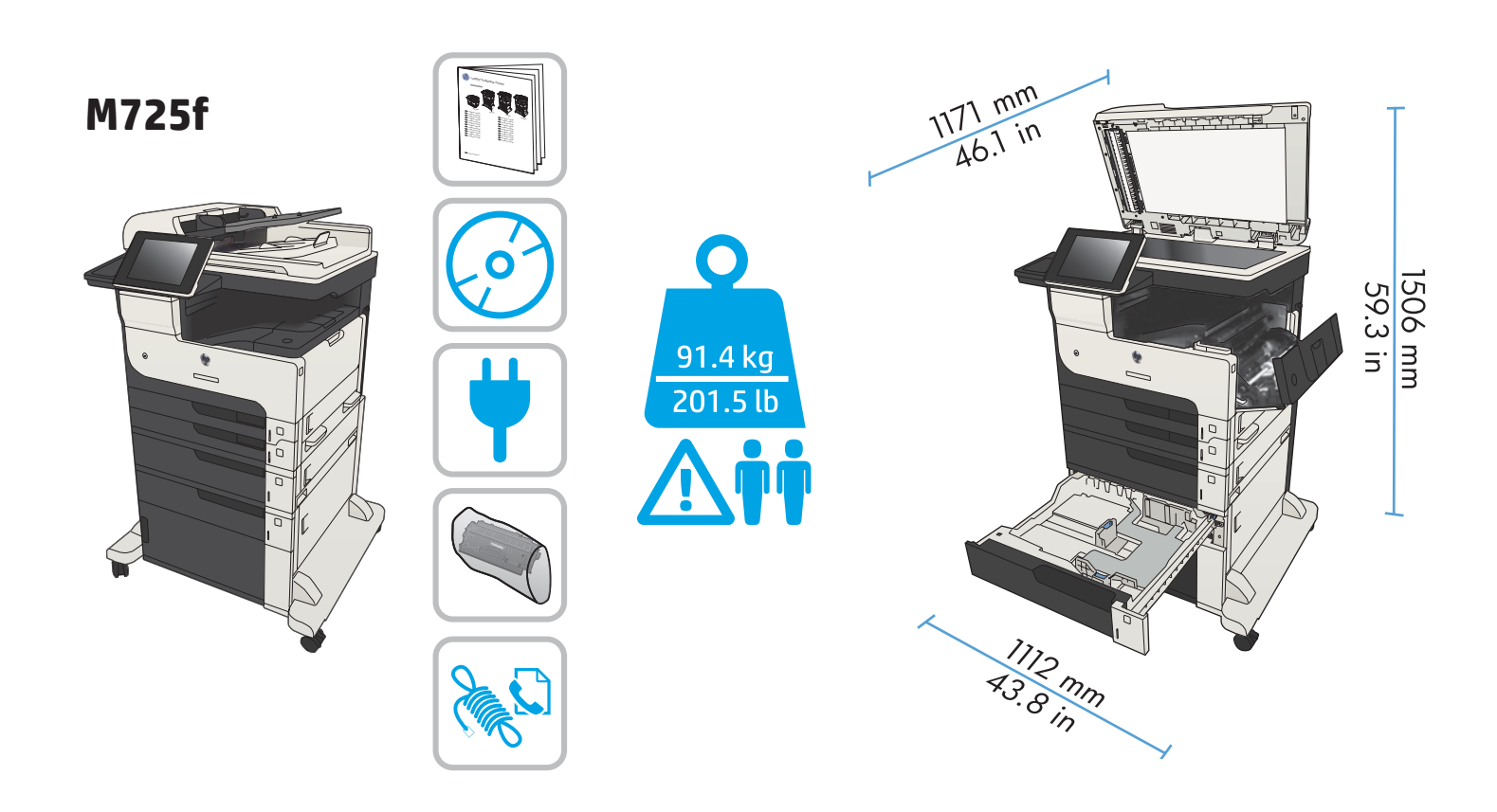

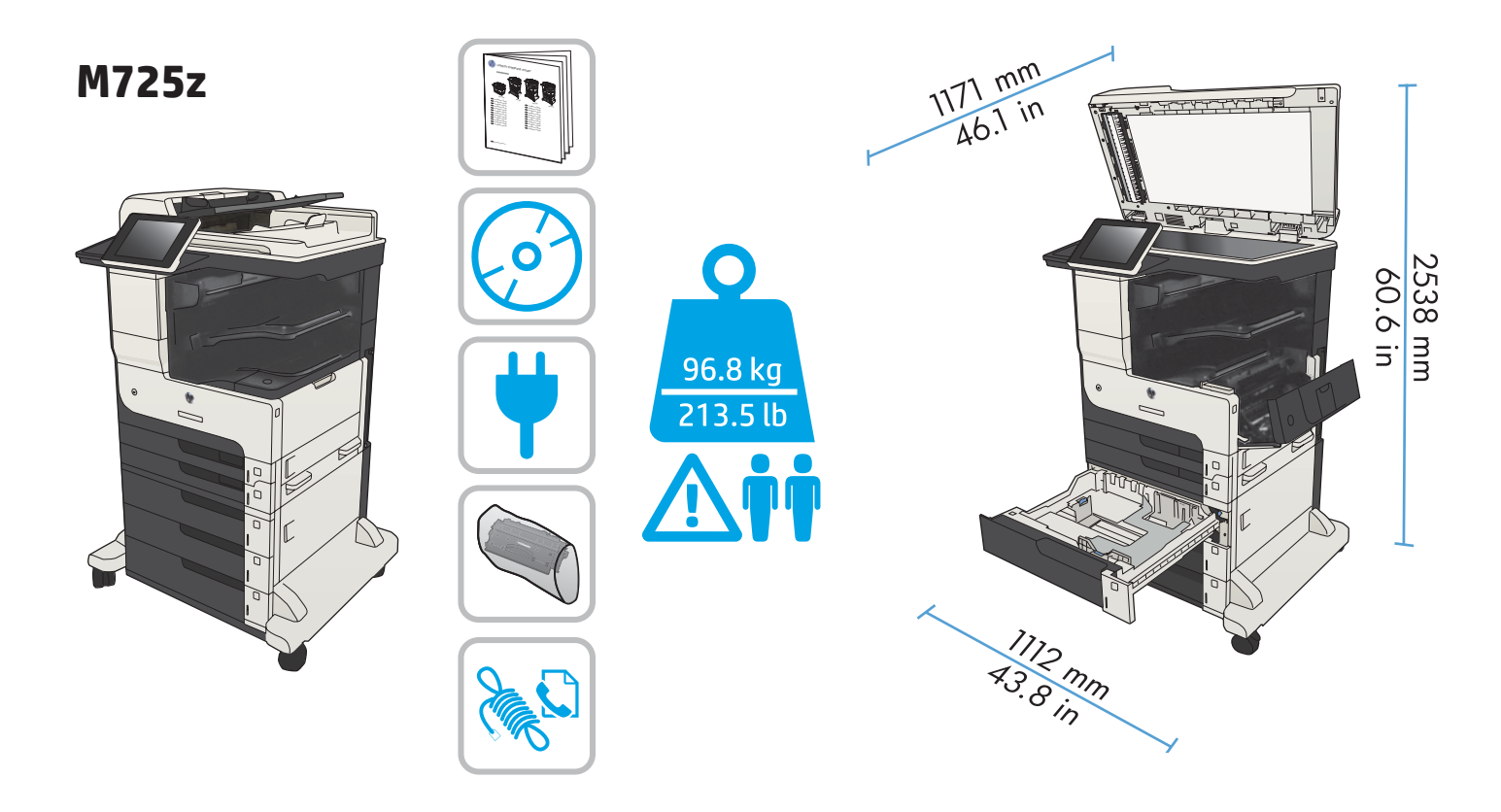

 $\mathbf O$ 

106 kg  $233<sub>lb</sub>$ 

**M725z+**

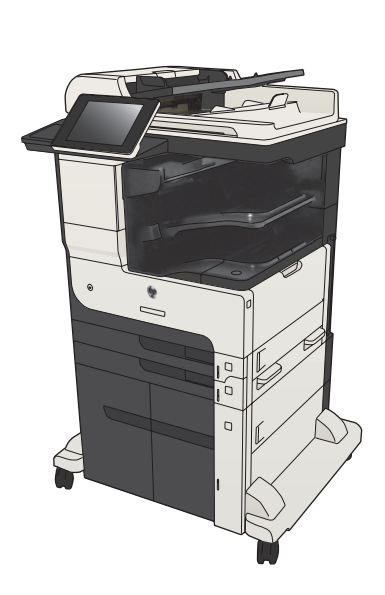

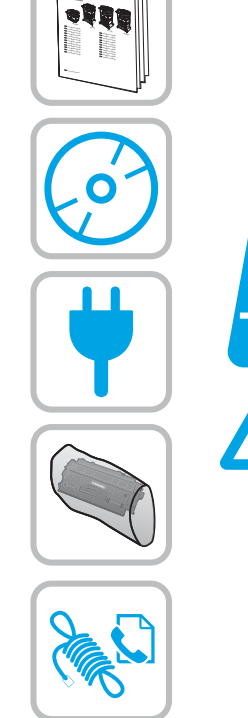

LASERJET ENTERPRISE 700MFP

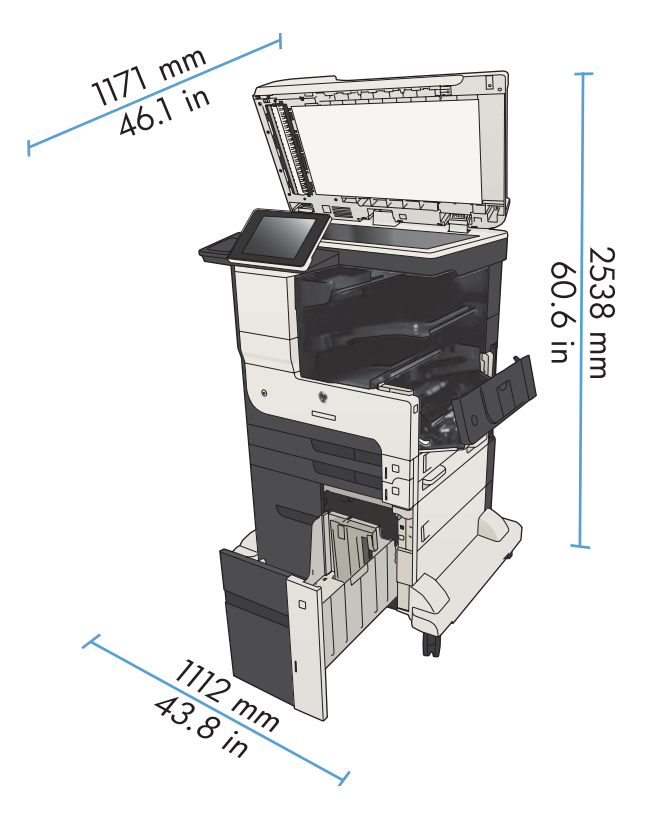

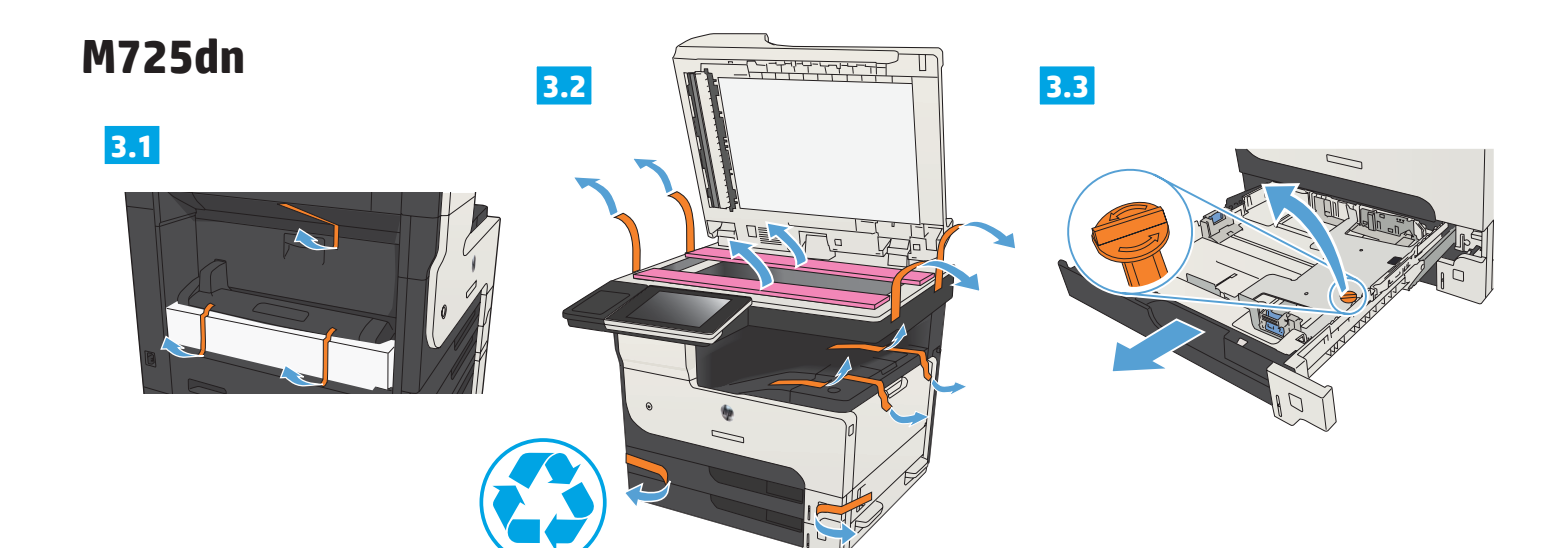

**3.5**

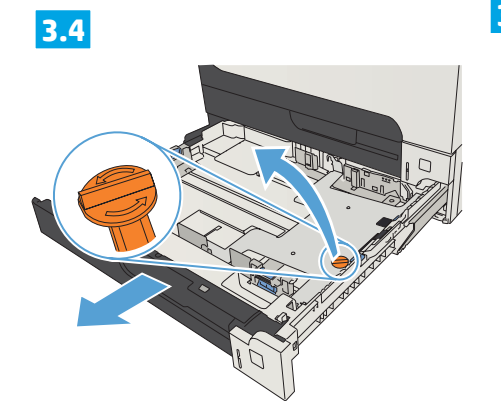

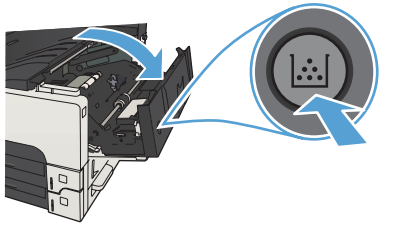

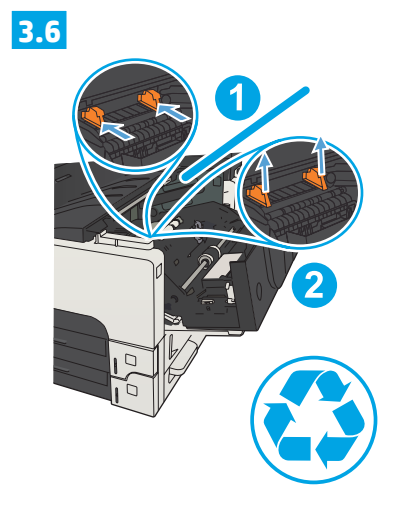

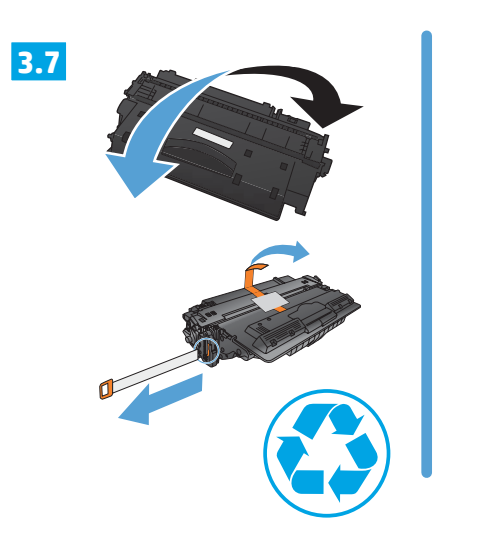

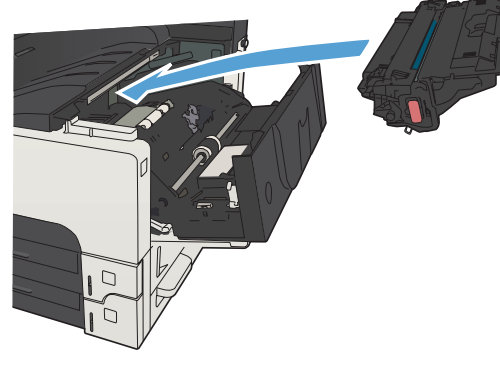

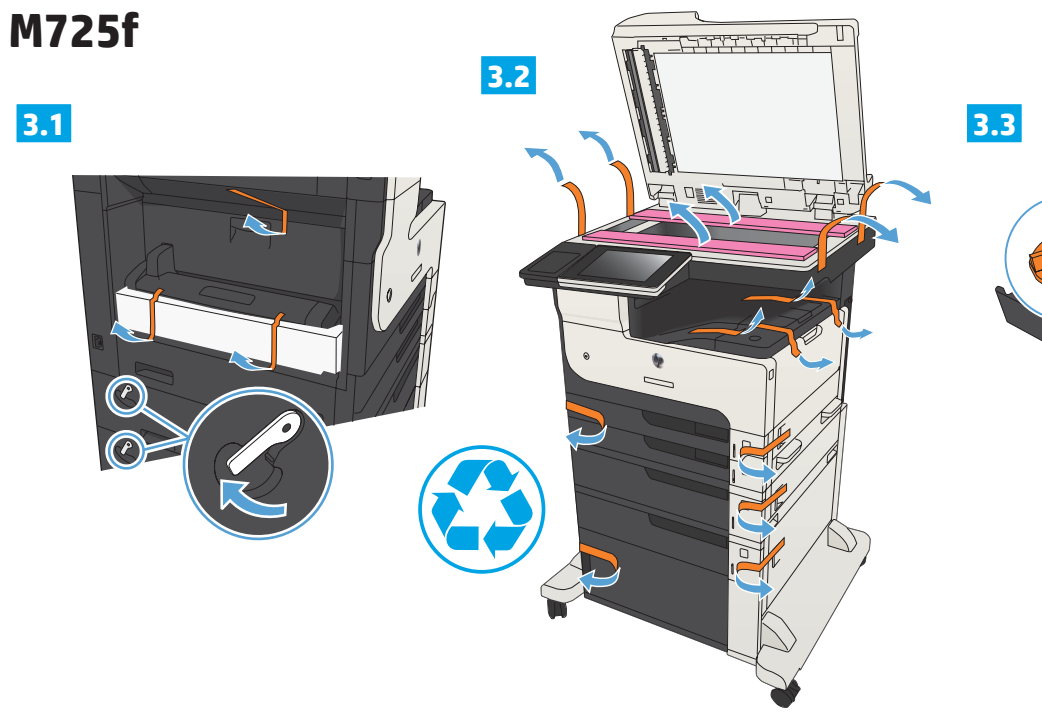

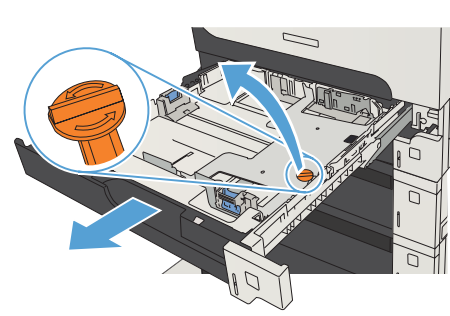

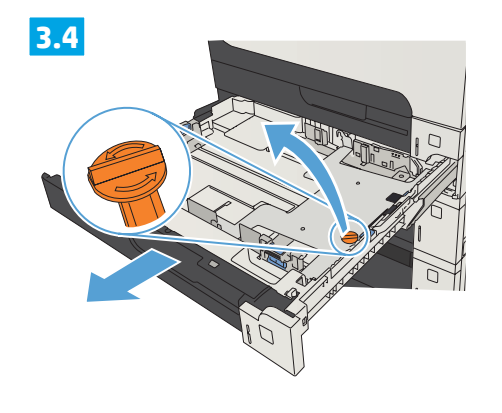

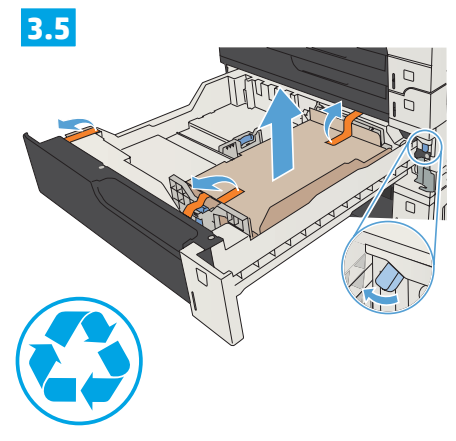

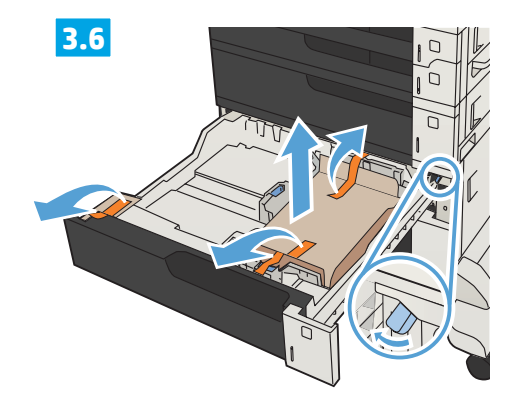

**3.7**

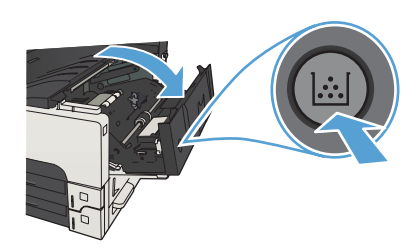

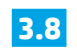

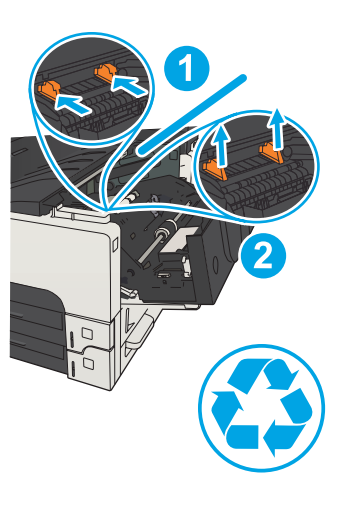

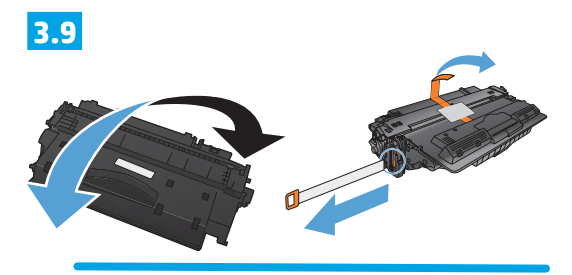

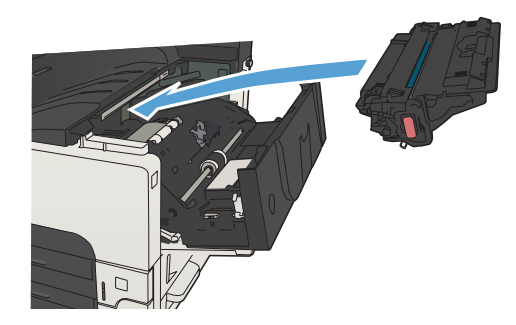

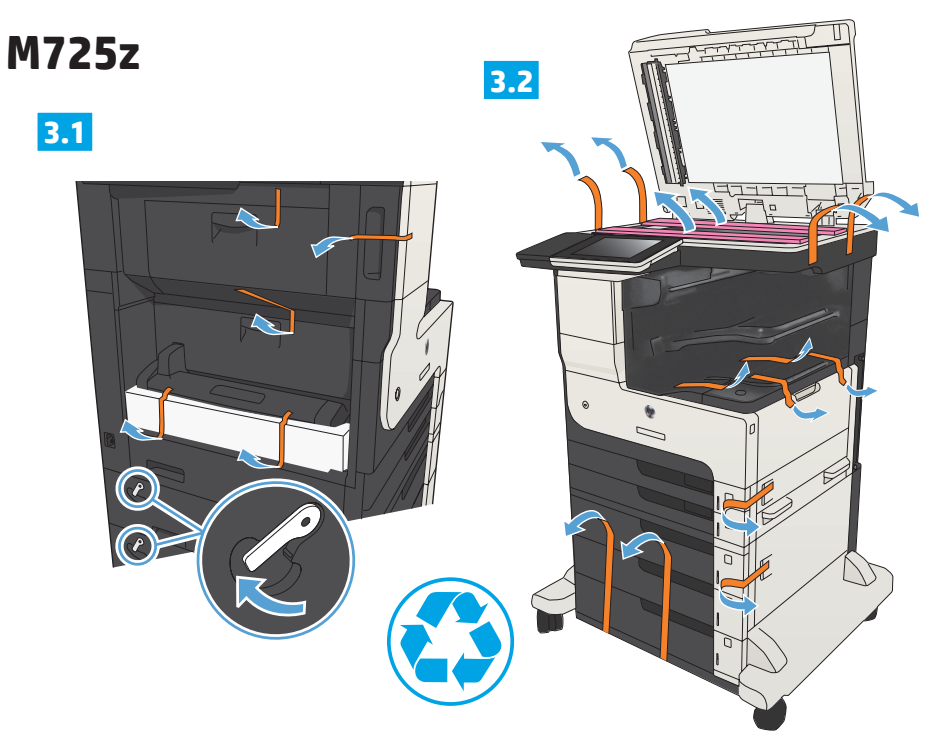

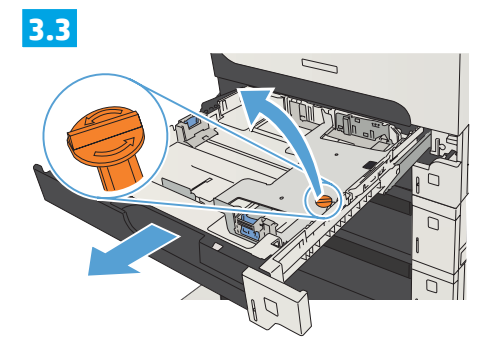

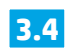

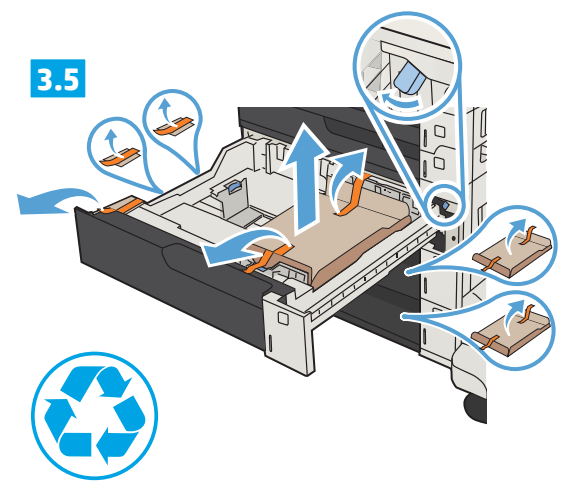

**3.6**

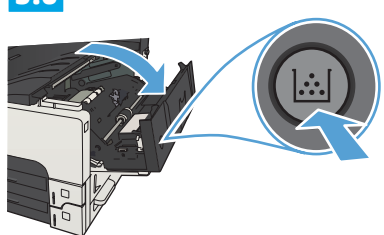

**3.7**

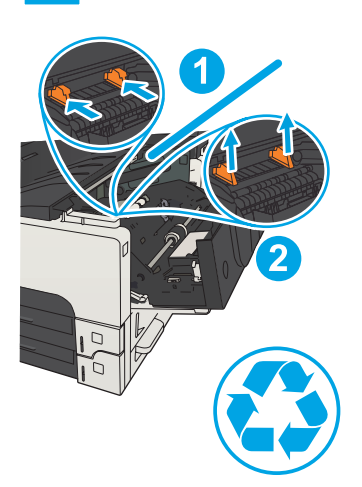

**3.8**

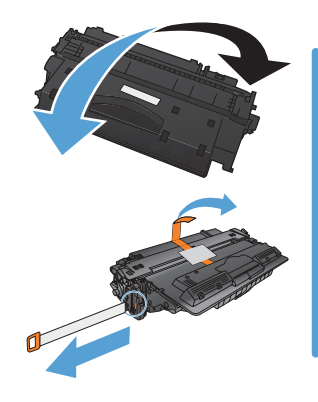

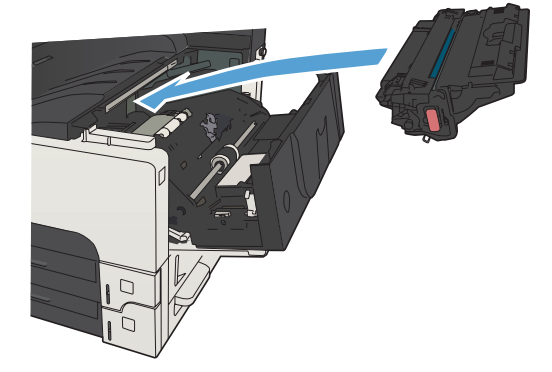

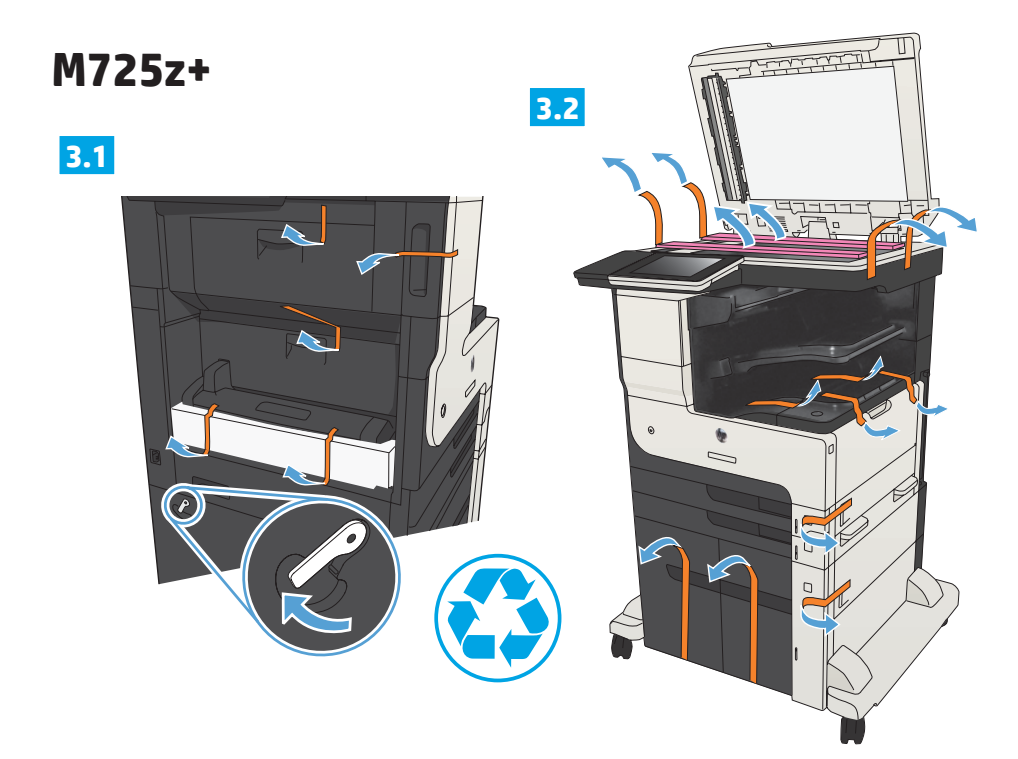

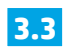

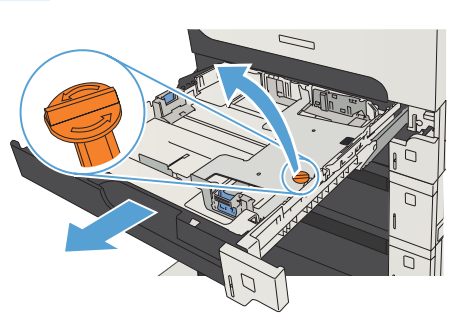

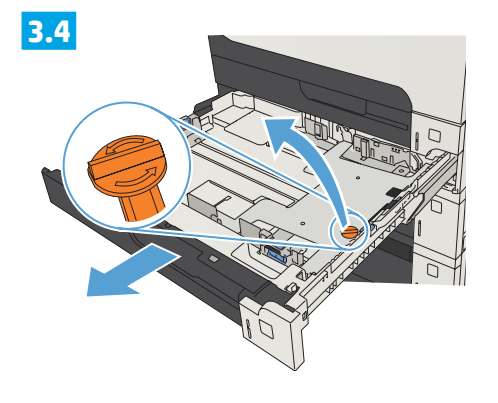

**3.5**

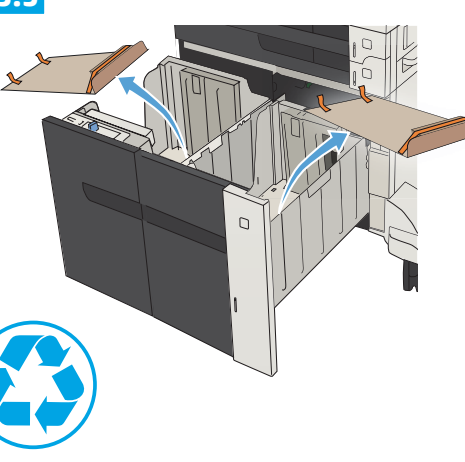

**3.6**

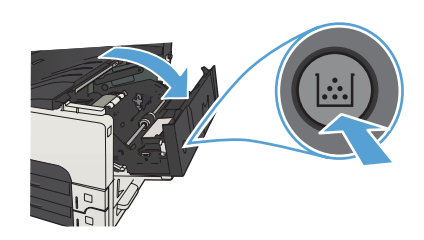

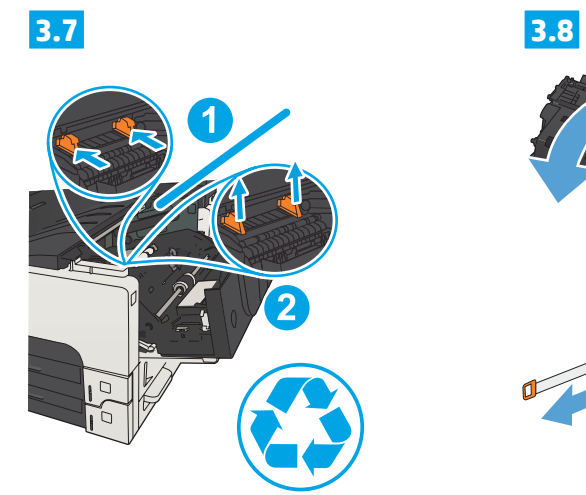

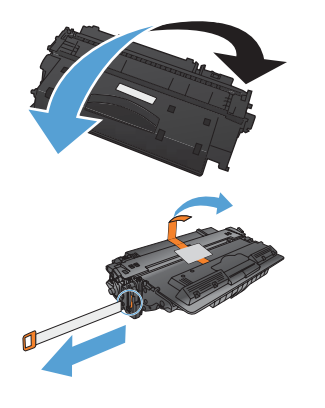

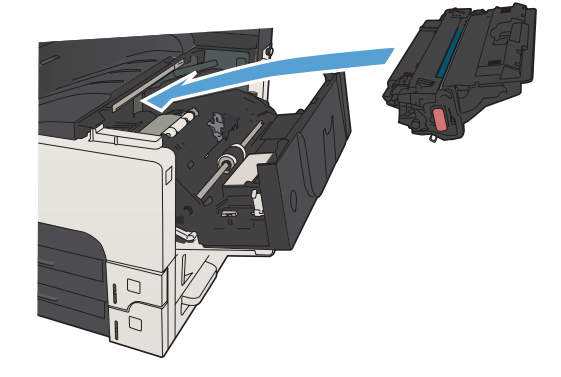

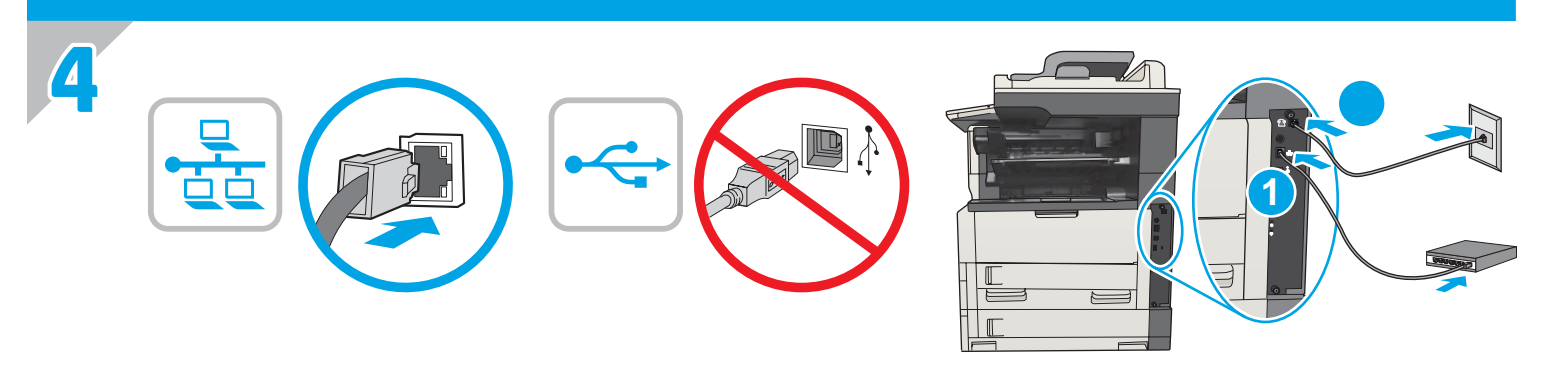

EN 1) If you are connecting to a network, connect the network cable now. **Caution!** Do not connect the USB cable now. 2) If you are using the fax feature, connect the fax cable to a fax or phone line (all models except M725dn). A country/region specific adapter for the RJ11 telephone cord might be required to connect to the telephone jack. **NOTE:** The M725dn requires a fax card accessory to set up the fax feature.

FR 1) Si vous vous connectez à un réseau, branchez le câble réseau maintenant. **Attention !** Ne connectez pas le câble USB pour le moment. 2) Si vous utilisez la fonction de télécopie, connectez le câble du télécopieur à une ligne de télécopie ou de téléphone (tous les modèles sauf M725dn). Un adaptateur spécifique à votre pays/région pour le cordon de téléphone RJ11 peut être requis pour la connexion à la prise téléphonique.

**REMARQUE :** Le modèle M725dn nécessite un accessoire de carte de télécopie pour configurer la fonction de télécopie.

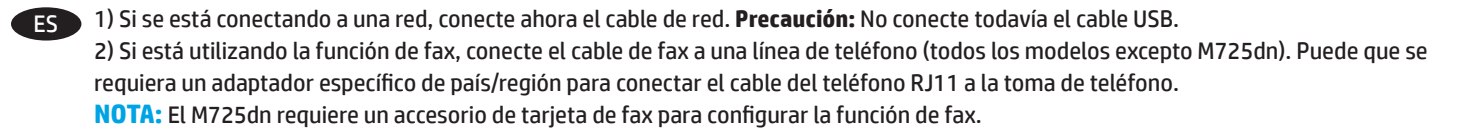

PT 1) Se você estiver se conectando a uma rede, conecte o cabo de rede agora. **Cuidado!** Não conecte o cabo USB agora. 2) Se você estiver usando o recurso de fax, conecte o cabo de fax a uma linha de fax ou de telefone (todos os modelos, exceto M725dn). Um adaptador específico para cada país/região para o cabo telefônico RJ11 pode ser necessário para conectar à tomada telefônica. **NOTA:** O modelo M725dn exige um acessório de placa de fax para configurar o recurso de fax.

HE

1) אם אתה מתחבר לרשת, חבר כעת את כבל הרשת. **זהירות!** אין לחבר בשלב זה את כבל ה-USB. 2) אם אתה משתמש במאפיין הפקס, חבר את כבל הפקס למכשיר פקס או לקו טלפון (כל הדגמים פרט ל-M725dh). ייתכן שיידרש מתאם ספציפי למדינה/ אזור עבור כבל הטלפון בחיבור RJ11, לצורך חיבור לשקע הטלפון. הערה: ה-M725dn מחייב אביזר כרטיס פקס כדי להגדיר את מאפיין הפקס.

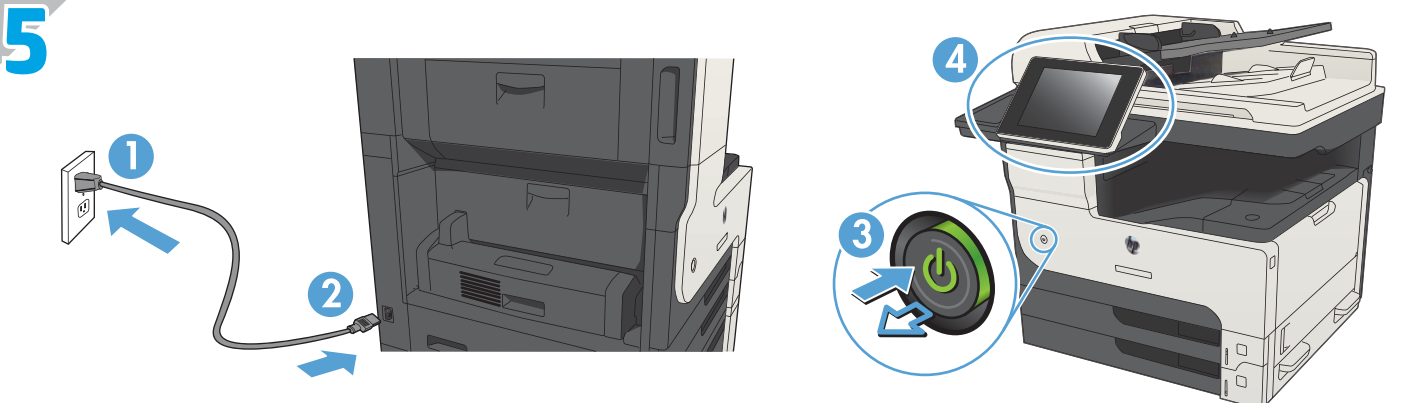

EN Connect the power cable between the product and a grounded ac outlet. Turn on the product. On the control panel, set the language, the keyboard layout, the date/time format, and the time zone. When the Home screen appears, touch **Initial Setup** to enable basic product functions.

**NOTE:** For advanced setup, enter the product IP address in the address bar of a Web browser after software installation is complete. **CAUTION:** Make sure your power source is adequate for the product voltage rating. The voltage rating is on the product label. The product uses either 100-127 Vac or 220-240 Vac and 50/60 Hz. To prevent damage to the product, use only the power cable that is provided with the product.

FR Connectez le cordon d'alimentation entre le produit et une prise secteur avec mise à la terre. Mettez le produit sous tension. Sur le panneau de commande, définissez la langue, la disposition du clavier, le format de date/heure et le fuseau horaire. Lorsque l'écran d'accueil s'affiche, appuyez sur **Configuration initiale** pour activer les fonctions de base du produit.

**REMARQUE :** Pour effectuer la configuration avancée, entrez l'adresse IP du produit dans la barre d'adresse d'un navigateur Web après avoir terminé l'installation du logiciel.

**ATTENTION :** Vérifiez que la source d'alimentation électrique est adéquate pour la tension nominale du produit. Cette tension nominale est indiquée sur l'étiquette du produit. Le produit utilise 100-127 volts c.a. ou 220-240 volts c.a. et 50/60 Hz. Afin d'éviter d'endommager le produit, utilisez uniquement le cordon d'alimentation fourni avec le produit.

ES Conecte el cable de alimentación al producto y a un enchufe de CA con toma de tierra. Encienda el producto. En el panel de control, establezca el idioma, la distribución del teclado, el formato de la fecha/hora y la zona horaria. Cuando aparezca la pantalla de inicio, toque **Configuración inicial** para activar las funciones básicas del producto.

**NOTA:** Para realizar una configuración avanzada, una vez finalizada la instalación del software, introduzca la dirección IP del producto en la barra de direcciones de un navegador web.

**ATENCIÓN:** Compruebe que la alimentación sea la correcta para la clasificación de tensión del producto. La clasificación de tensión se encuentra en la etiqueta del producto. El producto utiliza 100-127 VCA o 220-240 VCA y 50/60 Hz. Para evitar daños al producto, utilice sólo el cable de alimentación que se proporciona con él.

Conecte o cabo de alimentação no dispositivo e em uma tomada de corrente alternada aterrada. Lique o produto. No painel de controle, defina o idioma e o layout do teclado, o formato de data/hora e o fuso horário. Quando a tela Home (Inicial) for exibida, toque em **Initial Setup** (Configuração inicial) para ativar as funções básicas do dispositivo.

**NOTA:** Para configurações avançadas, digite o endereço IP do produto na barra de endereço de um navegador da Web após concluir a instalação do software.

**CUIDADO:** Verifique se sua fonte de alimentação é adequada para a classificação de tensão do dispositivo. A classificação de tensão está na etiqueta do dispositivo. O dispositivo utiliza 100-127 Vca ou 220-240 Vca e 50/60 Hz. Para evitar danos ao dispositivo, use apenas o cabo de alimentação fornecido com o mesmo.

<sub>⊟</sub> חבר את כבל המתח למוצר ולשקע AC מוארק. הפעל את המוצר. בלוח הבקרה, הגדר את השפה, פריסת המקלדת, תבנית התאריך/השעה ואזור הזמן. עם הופעת המסך הראשי, גע ב-Initial Setup (הגדרה ראשונית) כדי להפעיל פונקציות בסיסיות של המוצר. העהה: להגדרה מתקדמת, הזן את כתובת ה-IP של המוצר בשורת הכתובת בדפדפן אינטרנט, לאחר שהתקנת התוכנה תושלם. זהירות**: ו**דא שמקור המתח מתאים לדירוג המתח של המוצר. דירוג המתח מופיע על תווית המוצר. המוצר משתמש במתח של 127-120 וולט AC או 240-220 וולט AC ובתדר 50/60 Hz. כדי למנוע נזק למוצר, השתמש אך ורק בכבל המתח שסופק עם המוצר.

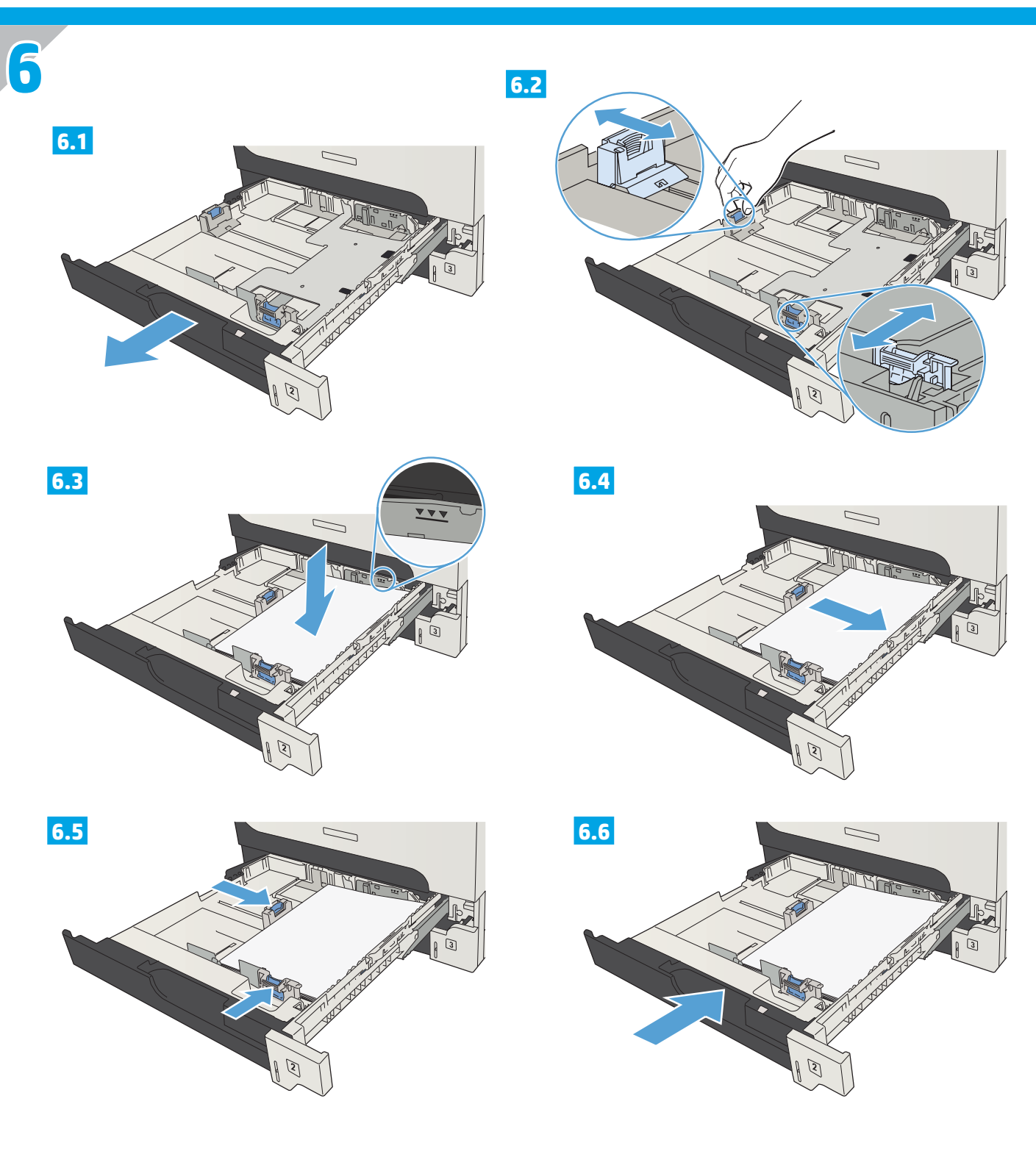

EN The default paper orientation shown here, with the short edge toward the front of the tray, results in the best printing performance.

FR L'orientation de papier par défaut illustrée ici, avec le bord court vers l'avant du bac, permet d'obtenir les meilleures performances d'impression.

ES La orientación del papel predeterminada que se muestra aquí, con el borde corto hacia la parte frontal de la bandeja, es la mejor manera de imprimir.

PT A orientação do papel mostrada aqui, com a extremidade curta voltada para a parte da frente da bandeja, resulta no melhor desempenho de impressão.

HE כיוון הנייר המוגדר כברירת מחדל המוצג כאן, כאשר הקצה הקצר פונה כלפי חזית המגש, מניב את ביצועי ההדפסה הטובים ביותר.

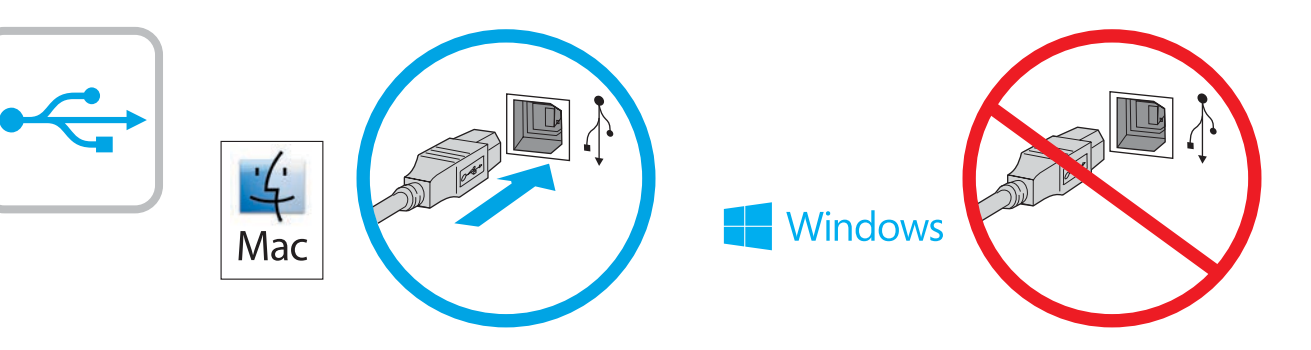

## Mac: Connect the USB cable now.

**7**

**Windows:** Do not connect the USB cable until prompted during the software installation in the next step.

**Windows and Mac:** When the product is connected with a USB cable, the software installation process requires that the product is turned on and in the Ready state. Configure the following setting so the product wakes from Sleep mode during the software installation process and whenever it receives a print job: From the Home screen on the product control panel, scroll to and touch **Administration**. Touch **General Settings** > **Energy Settings** > **Sleep Timer Settings**. Under **Wake/Auto On to These Events**, select **All events**, and then touch **Save**.

### **FR Mac :** Connectez le câble USB maintenant.

**Windows :** Ne branchez pas le câble USB tant que vous n'y êtes pas invité durant l'installation du logiciel à l'étape suivante. **Windows et Mac :** Lorsque le produit est connecté à l'aide d'un câble USB, le processus d'installation du logiciel impose qu'il soit allumé et qu'il affiche l'état Prêt. Configurez le paramètre suivant de manière à ce que le produit quitte le mode Veille pendant le processus d'installation du logiciel et lorsqu'il reçoit une tâche d'impression. Faites défiler l'écran Accueil du panneau de commande du produit, puis appuyez sur **Administration**. Appuyez sur **Paramètres généraux** > **Paramètres d'énergie** > **Paramètres de minuterie de veille**. Sous **Réveil/Auto actif pour ces événements**, sélectionnez **Tous les événements**, puis appuyez sur **Enregistrer**.

### **Mac:** Conecte ahora el cable USB.

**Windows:** No conecte el cable USB hasta que se le indique durante la instalación del software en el siguiente paso. **Windows y Mac:** Si el producto está conectado con un cable USB, el proceso de instalación del software requiere que el producto esté encendido y en el estado Preparado. Configure el siguiente ajuste para que el producto salga del modo Suspender durante el proceso de instalación del software y cuando reciba un trabajo de impresión: En la pantalla de inicio del panel de control del producto, desplácese hasta el botón **Administración** y tóquelo. Toque **Configuración general** > **Configuración de energía** > **Configuración del temporizador**. En **Salir de/Encendido automático de los eventos**, seleccione **Todos los eventos** y, a continuación, toque **Guardar**.

## **Mac:** Conecte o cabo USB agora.

**Windows:** Não conecte o cabo USB até que seja solicitado a fazê-lo durante a instalação do software na próxima etapa. **Windows e Mac:** Quando o produto está conectado com um cabo USB, o processo de instalação do software requer que o produto esteja ligado e no estado Pronto. Defina a seguinte configuração de forma que o produto saia do modo de Suspensão durante o processo de instalação do software e sempre que receber um trabalho de impressão: Na tela inicial do painel de controle do produto, role e toque em **Administração**. Toque em **General Settings** (Configurações gerais) > **Energy Settings** (Configurações de energia) > **Sleep Timer Settings** (Configurações do temporizador de suspensão). Em **Wake/Auto On to These Events** (Despertar/auto em eventos), selecione **All events** (Todos os eventos) e toque em **Save** (Salvar).

#### :Mac חבר כעת את כבל ה-USB.

HE

Windows: אל תחבר את כבל ה-USB עד שתתבקש במהלך התקנת התוכנה בשלב הבא.

Windows: כאשר המוצר מחובר באמצעות כבל USB, תהליך התקנת התוכנה מחייב כי המוצר יהיה מופעל ובמצב Ready (מוכן). קבע את ההגדרה הבאה כדי שהמוצר יתעורר ממצב Sleep (שינה) בזמן תהליך התקנת התוכנה ובכל פעם שיקבל עבודת הדפסה: מהמסך הראשי בלוח הבקרה של המוצר, גלול וגע ב-Administration (ניהול). גע ב-General Settings (הגדרות כלליות) > Energy Settings (הגדרות אנרגיה) > Sleep Timer Settings (הגדרות קוצב זמן לשינה). תחת Wake/Auto On to These Events (התעורר/הפעלה אוטומטית באירועים אלה), בחר All events (כל האירועים), ולאחר מכן גע ב-Save (שמור).

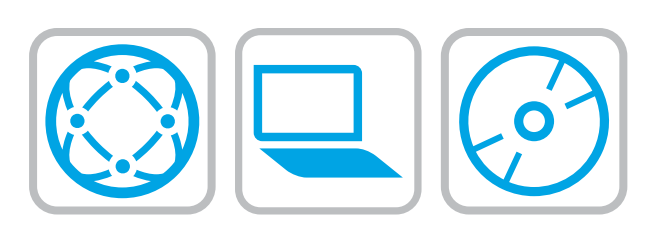

#### **EN Download or locate the driver software installation files Method 1: Download from Product Support Web Site (Windows and OS X)**

- 1. Go to [www.hp.com/support/ljMFPM725.](http://www.hp.com/support/ljMFPM725)
- 2. Select **software and drivers**.

**8**

- 3. Download the software for your printer model and operating system.
- 4. Launch the installation file by clicking on the .exe or .zip file as necessary.

#### **Method 2: Install from the printer CD (Windows only)**

Insert the printer CD into the computer and follow the on-screen instructions. See the Install Notes file on the product CD for more specific software installation instructions.

#### **IT managed setup (Windows only)**

Visit [hp.com/go/upd](http://hp.com/go/upd) to download and install the HP Universal Print Driver.

## FR **Téléchargement ou recherche des fichiers d'installation du pilote logiciel**

#### **Méthode 1 : Téléchargement à partir du site Web d'assistance du produit (Windows et OS X)**

- 1. Accédez à [www.hp.com/support/ljMFPM725.](http://www.hp.com/support/ljMFPM725)
- 2. Sélectionnez **Logiciel et pilotes**.
- 3. Téléchargez le logiciel adapté à votre modèle d'imprimante et à votre système d'exploitation.
- 4. Lancez le fichier d'installation en cliquant sur le fichier .exe ou .zip le cas échéant.

#### **Méthode 2 : Installation à partir du CD de l'imprimante (Windows uniquement)**

Insérez le CD de l'imprimante dans l'ordinateur et suivez les instructions affichées à l'écran. Consultez les notes d'installation sur le CD du produit pour obtenir des instructions plus détaillées sur l'installation du logiciel.

## **Configuration IT géré (Windows uniquement)**

Visitez la page [hp.com/go/upd](http://hp.com/go/upd) pour télécharger et installer le pilote HP Universal Print.

## ES **Descargue o localice los archivos de instalación del software del controlador**

#### **Método 1: Descarga desde el sitio web de asistencia del producto (Windows y OS X)**

- 1. Vaya a [www.hp.com/support/ljMFPM725.](http://www.hp.com/support/ljMFPM725)
- 2. Seleccione **Software y controladores**.
- 3. Descargue el software para su modelo de impresora y sistema operativo.
- 4. Haga clic en el archivo .exe o .zip según sea necesario para iniciar el archivo de instalación.

## **Método 2: Instalación desde el CD de la impresora (solo Windows)**

Inserte el CD de la impresora en el equipo y siga las instrucciones que se muestren en pantalla. Consulte el archivo Notas de instalación incluido en el CD del producto para obtener instrucciones más específicas acerca de la instalación del software.

#### **Configuración administrada por TI (solo Windows)** Visite [hp.com/go/upd](http://hp.com/go/upd) para descargar e instalar el controlador HP Universal Print Driver.

### PT **Faça download ou localize os arquivos de instalação do software do driver**

**Método 1: Faça download do site de suporte do produto (Windows e OS X)**

- 1. Acesse [www.hp.com/support/ljMFPM725](http://www.hp.com/support/ljMFPM725).
- 2. Selecione **Software e drivers**.
- 3. Faça o download do software para seu modelo de impressora e sistema operacional.
- 4. Inicie o arquivo de instalação clicando no arquivo .exe ou .zip, como necessário.

#### **Método 2: Instalar do CD da impressora (somente Windows)**

Insira o CD da impressora no computador e siga as instruções na tela. Para instruções de instalação de software mais específicas, consulte o arquivo Notas de Instalação do CD do produto.

## **Configuração gerenciada por TI (somente Windows)**

Acesse hp.com/go/upd para fazer download do HP Universal Print Driver e instalá-lo.

#### **FIE – הורדה או איתור של קובצי ההתקנה של תוכנת מנהל ההתקו**

שיטה 1: הורדה מאתר האינטרנט לתמיכה במוצר (Windows ו-OS X)

- 1. עבור לכתובת www.hp.com/support/liMFPM725
	- 2. בחר תוכנות ומנהלי התקנים.
- 3. הורד את התוכנה עבור דגם המדפסת ומערכת ההפעלה שברשותך.
	- 4. כדי להפעיל את קובץ ההתקנה, לחץ על קובץ ה-exe. או ה-zip., לפי הצורר.

#### שיטה 2: התקן מתקליטור המדפסת (ב-Windows בלבד)

הכנס את תקליטור המדפסת למחשב ופעל לפי ההוראות שעל המסך. עיין בקובץ הערות ההתקנה בתקליטור המוצר לקבלת הוראות ספציפיות יותר בנוגע להתקנת התוכנה.

## הגדרה בניהול IT (ב-Windows בלבד)

בקר באתר <u>hp.com/go/upd</u> כדי להוריד ולהתקין את מנהל התקן ההדפסה האוניברסלי של HP.

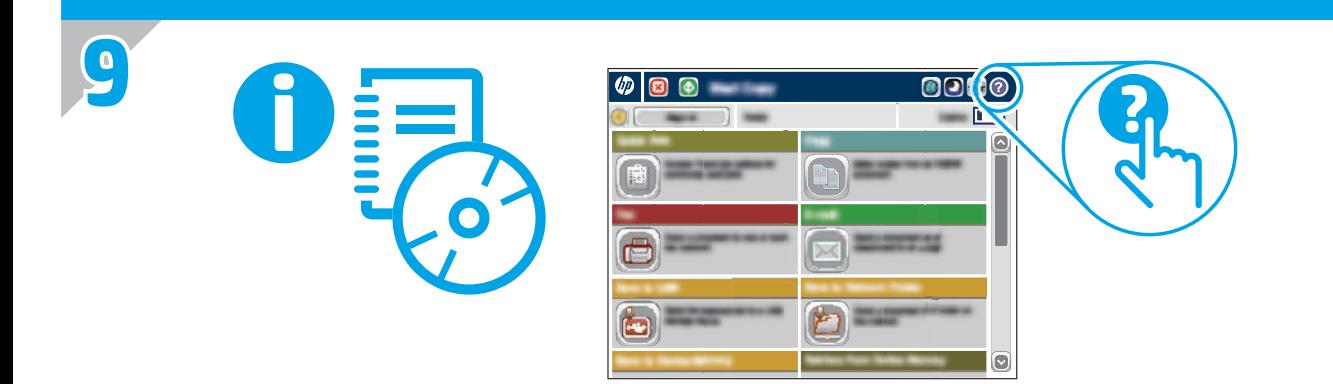

- EN For more information, see the User Guide on the printer CD or go to [www.hp.com/support/ljMFPM725.](http://www.hp.com/support/ljMFPM725) Press the Help button on the printer control panel to access Help topics.
- FR Pour plus d'informations, consultez le manuel de l'utilisateur sur le CD de l'imprimante ou visitez la page [www.hp.com/support/ljMFPM725](http://www.hp.com/support/ljMFPM725). Appuyez sur le bouton Aide sur le panneau de commande de l'imprimante pour accéder aux rubriques d'aide.
- ES Para obtener más información, consulte la Guía del usuario del CD de la impresora o vaya a www.hp.com/support/ljMFPM725. Toque el botón Ayuda en el panel de control de la impresora para acceder a los temas de ayuda.
- PT Para obter mais informações, consulte o Guia do usuário no CD da impressora ou acesse www.hp.com/support/ljMFPM725. Pressione o botão Ajuda no painel de controle da impressora para acessar os tópicos da Ajuda.

לקבלת מידע נוסף, עיין במדריך למשתמש בתקליטור המדפסת או עבור אל הכתובת www.hp.com/support/ljMFPM725. גע בלחצן 'עזרה' שבלוח הבקרה של המדפסת כדי לגשת לנושאי העזרה.

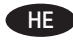

# **Copyright and License**

© 2015 Copyright HP Development Company, L.P.

Reproduction, adaptation or translation without prior written permission is prohibited, except as allowed under the copyright laws.

The information contained herein is subject to change without notice.

The only warranties for HP products and services are set forth in the express warranty statements accompanying such products and services. Nothing herein should be construed as constituting an additional warranty. HP shall not be liable for technical or editorial errors or omissions contained herein.

Part number: CF066-91062

Edition 1, 11/2015

## **FCC Regulations**

This equipment has been tested and found to comply with the limits for a Class A digital device, pursuant to Part 15 of the FCC rules. These limits are designed to provide reasonable protection against harmful interference in a residential installation. This equipment generates, uses, and can radiate radio frequency energy, and if not installed and used in accordance with the instruction manual, may cause harmful interference to radio communications. Operation of this equipment in a residential area is likely to cause harmful interference in which case the user will be required to correct the interference at his own expense.

NOTE: Any changes or modifications to the printer that are not expressly approved by HP could void the users authority to operate this equipment. Use of a shielded interface cable is required to comply with the Class A limits of Part 15 of FCC rules.

## **Trademark Credits**

Windows® is a U.S. registered trademark of Microsoft Corporation.

# **Copyright et licence**

© 2015 Copyright HP Development Company, L.P.

La reproduction, l'adaptation ou la traduction de ce document sans l'autorisation écrite préalable de HP est interdite, sauf dans des conditions conformes aux lois relatives au copyright.

Les informations contenues dans ce document peuvent être modifiées sans préavis.

Les seules garanties pour les produits et services HP sont décrites dans les déclarations de garantie expresse qui accompagnent ces produits et services. Les informations contenues dans ce document ne constituent en aucun cas une garantie supplémentaire. HP n'est pas responsable des erreurs d'ordre technique ou éditorial ou des omissions contenues dans ce document.

Numéro de référence : CF066-91062

Édition 1, 11/2015

# **Réglementations de la FCC**

Ce matériel a été testé et respecte les limitations concernant les équipements numériques de classe A, conformément à l'article 15 de la réglementation FCC. Ces limites sont destinées à assurer une protection suffisante contre les interférences produites dans une installation résidentielle. Cet équipement génère, utilise et peut émettre des fréquences radioélectriques. S'il n'est pas installé et utilisé conformément au manuel d'instructions, il peut provoquer des interférences préjudiciables aux communications radio. L'utilisation de cet équipement dans une zone résidentielle peut provoquer des interférences préjudiciables. Dans un tel cas, il incombe à l'utilisateur de corriger ces interférences à ses propres frais.

REMARQUE : Toute modification apportée au produit sans le consentement de HP peut se traduire par la révocation du droit d'exploitation de l'équipement dont jouit l'utilisateur. Un câble d'interface blindé est requis afin de satisfaire aux stipulations de l'article 15 des réglementations de la FCC sur les appareils de classe A.

# **Crédits concernant les marques**

Windows® est une marque déposée aux États-Unis, appartenant à Microsoft Corporation.

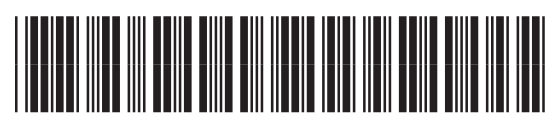

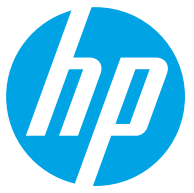

CE066-91062